## The PGSuper Professional Complement to BrDR

Richard Pickings, P.E., BridgeSight Inc.

> Jeff Ruby P.E. Kansas DOT

**BridgeSight** Software<sup>™</sup>

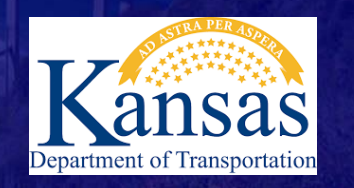

1

## PGSuper Professional™ Export To BrDR

2

- Process Begins with BrDR
	- Create Template Bridge in Database
	- Add Prestress Sections to Beam Shapes
	- Add Railing to Appurtenances
	- Add LFRD Factors

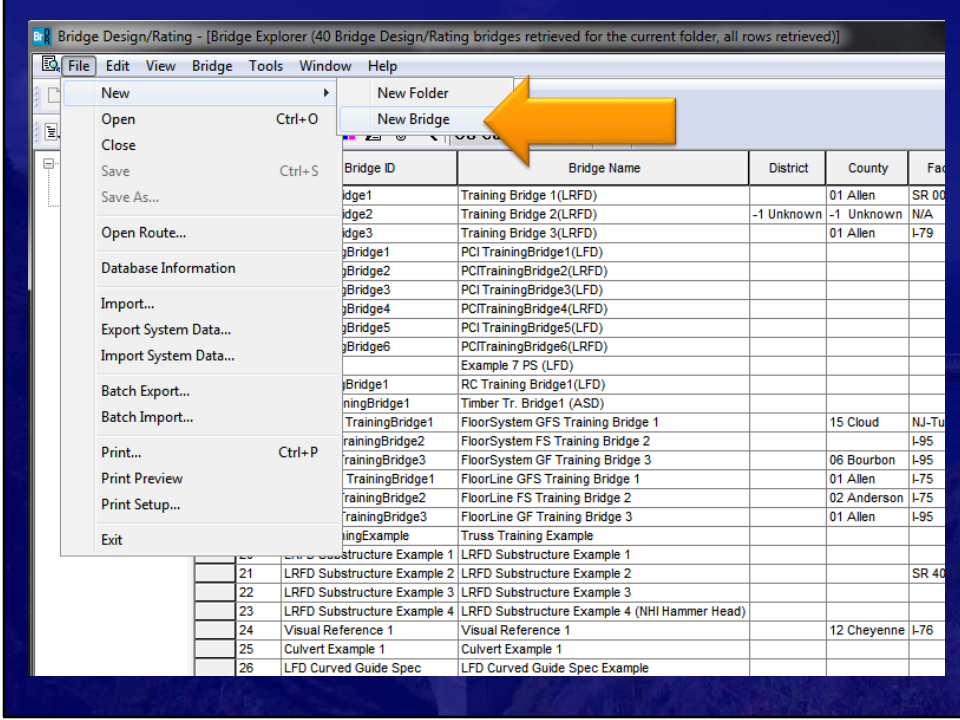

First Create a template bridge for The Translator to use.

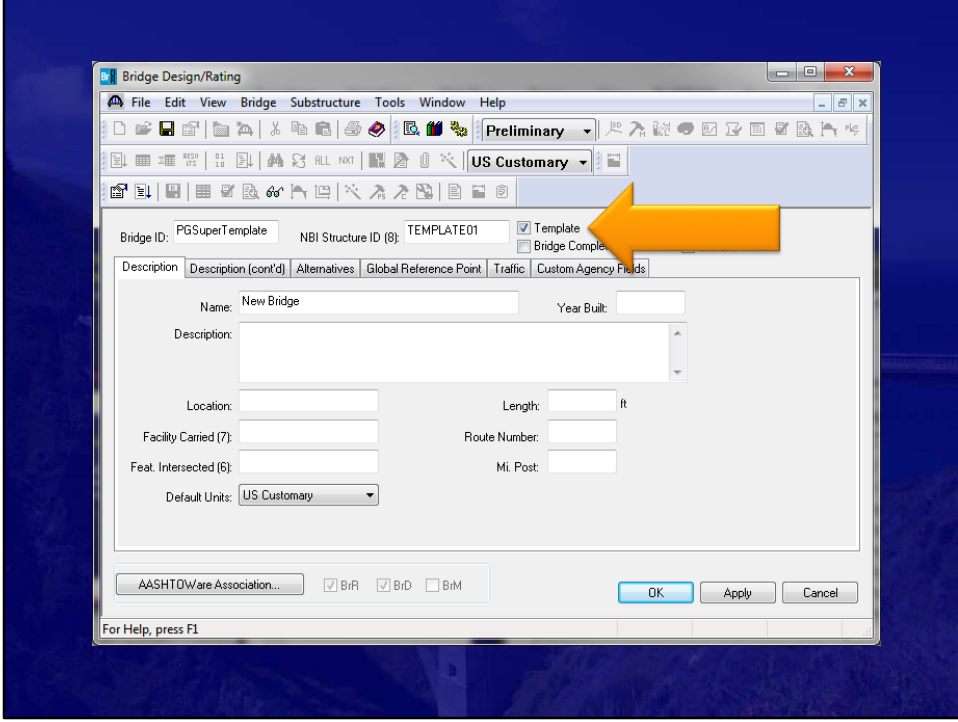

Enter the Unique Bridge ID/ NBI ID combination. Select "Template" checkbox

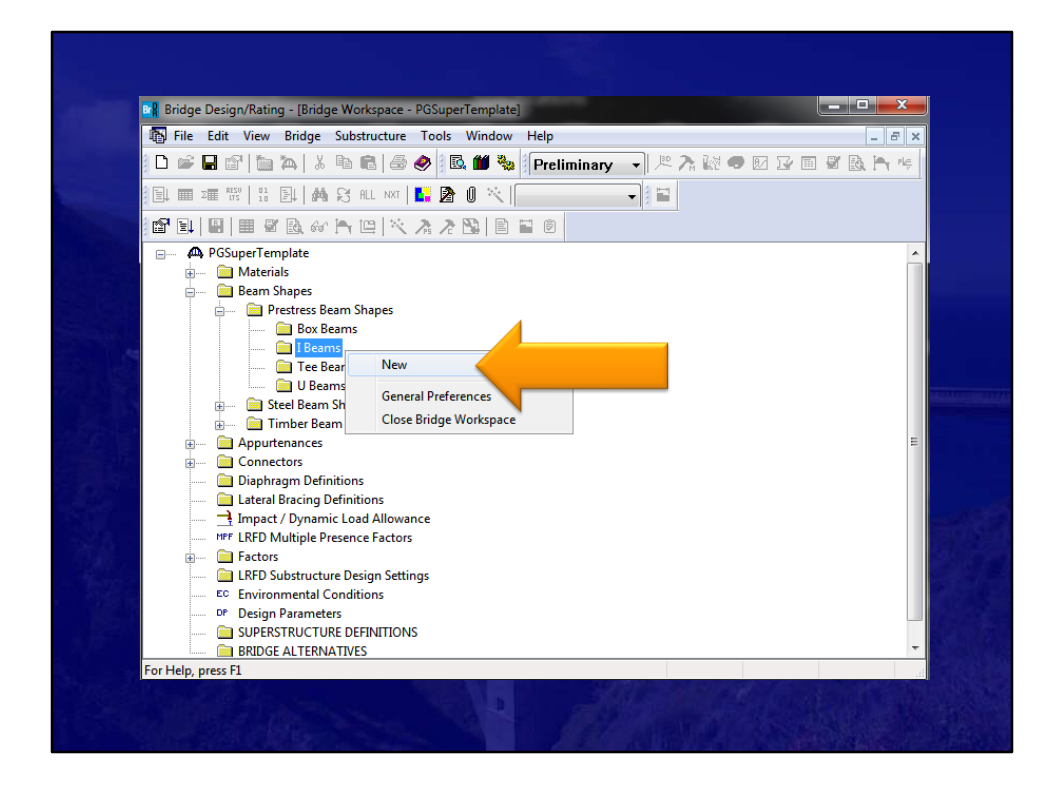

Add the beam shapes you plan on using in your PGSuper model.

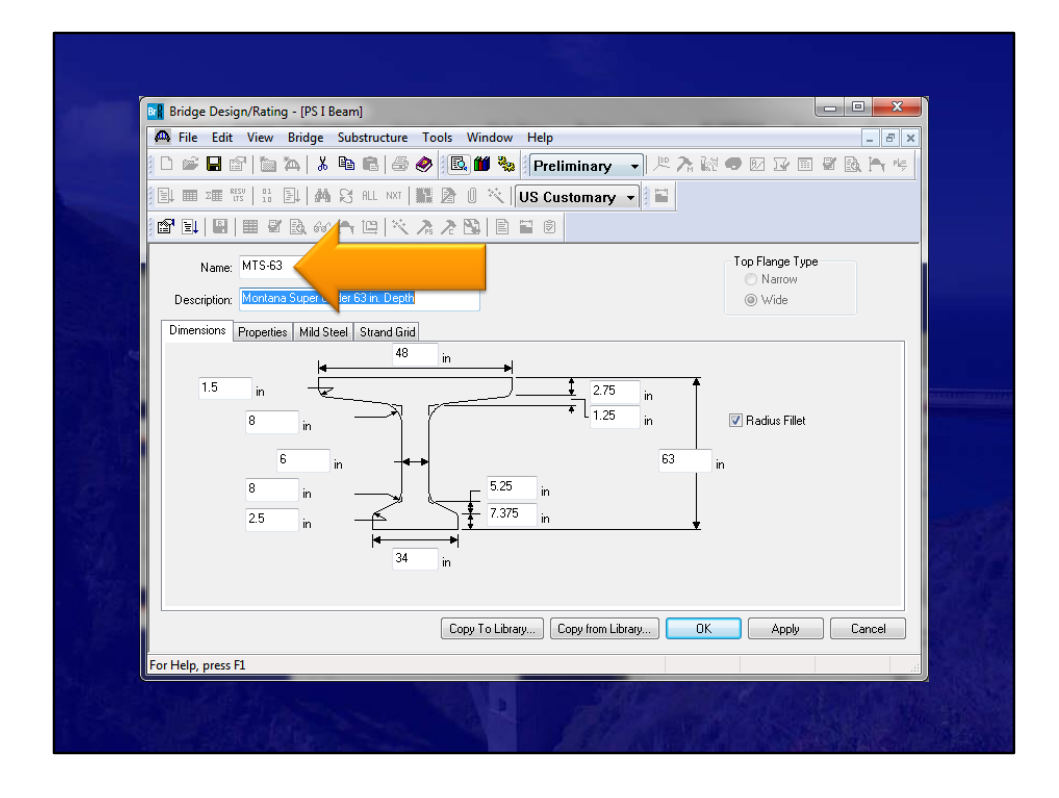

You have to make sure that the shapes you add have the same name as the ones in the PGSuper Library.

You also need to make sure the strand pattern matches as well.

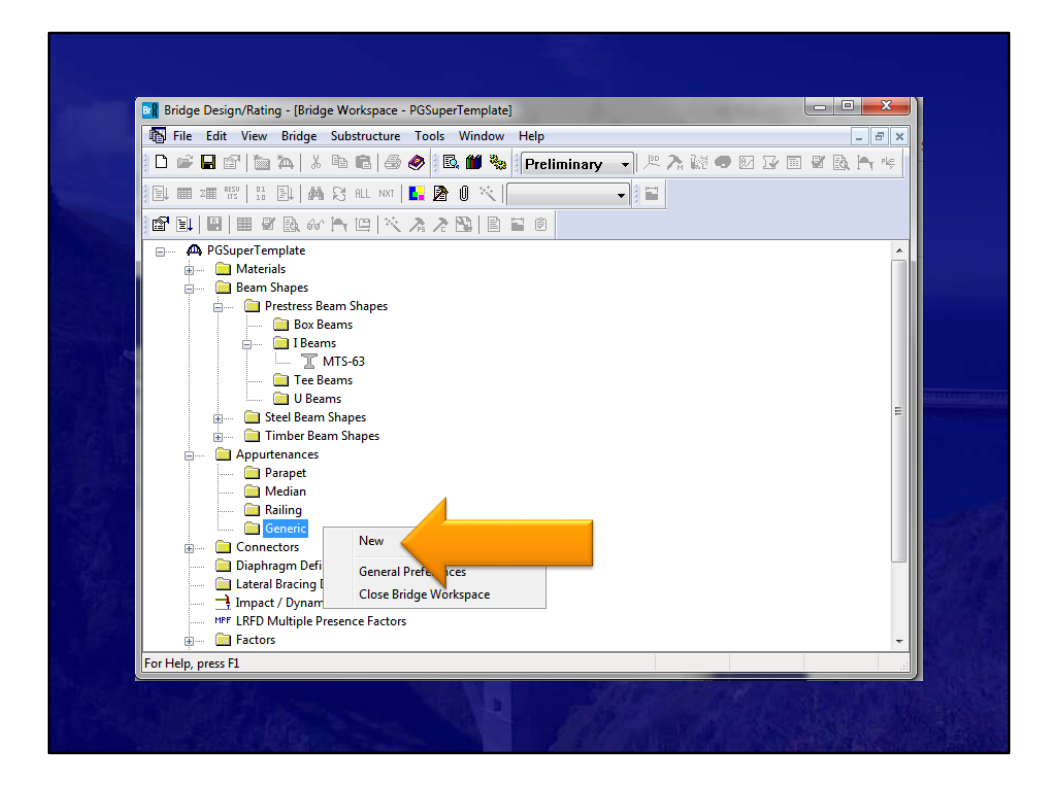

Now add typical railings you will use.

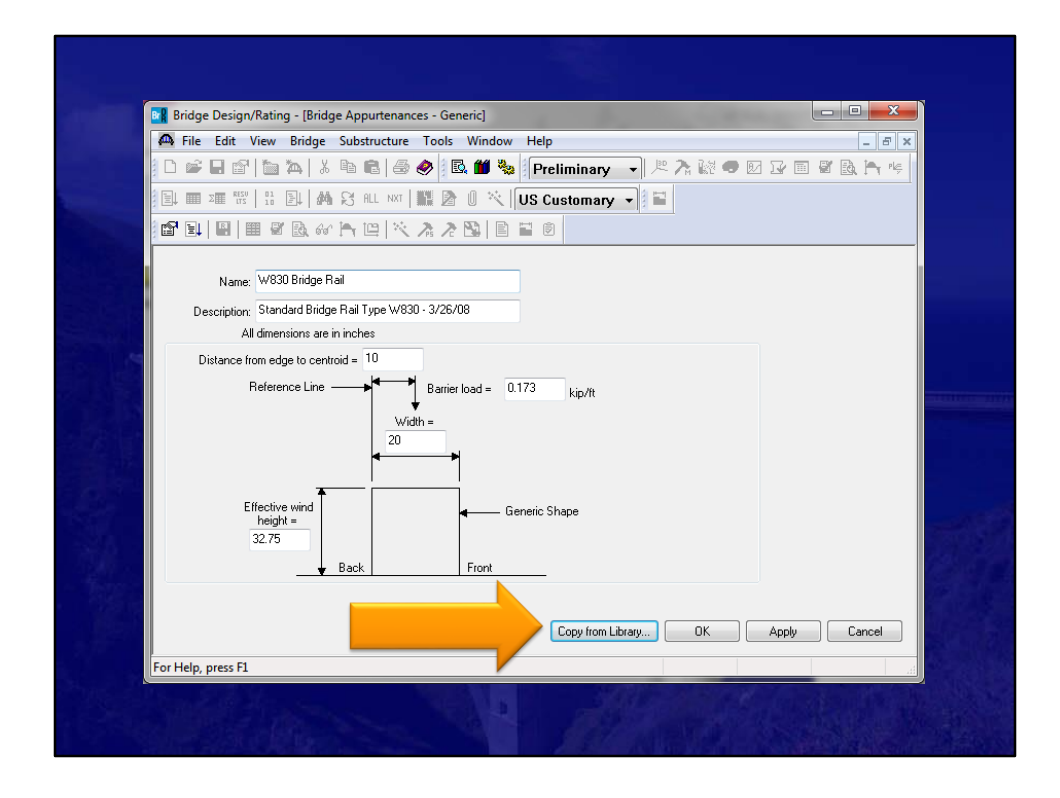

It is always nice to use what you already have define in the Library.

Once you create your standard Beam shapes and Railings in the PGSuper Library that match what you have in the AASHTOWare BrDR Library, creating templates are easy.

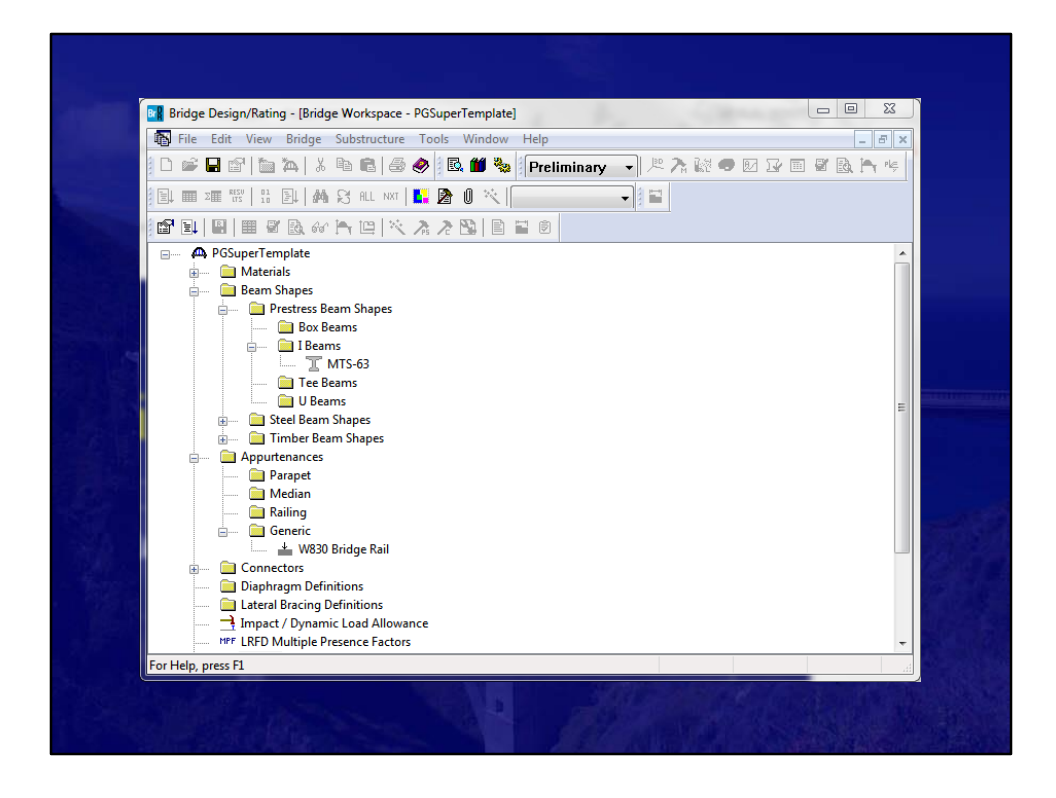

Now that we have the Beam shapes and Railings we are going to use, save this bridge template to the database.

This is all the setup we need to do in BrDR before we export from PGSuper.

And, once you set up this template bridge, you will not need to modify it unless you add new rails or sections in the future.

It is your choice to have one template that includes everything, or have a template for each family of girders you use.

## PGSuper Professional™ Export To BrDR

- Steps in PGSuper
	- Create Bridge and Design Girders
	- Connect to AASHTOWare BrDR Database
	- Give you new bridge a name
	- Export

10

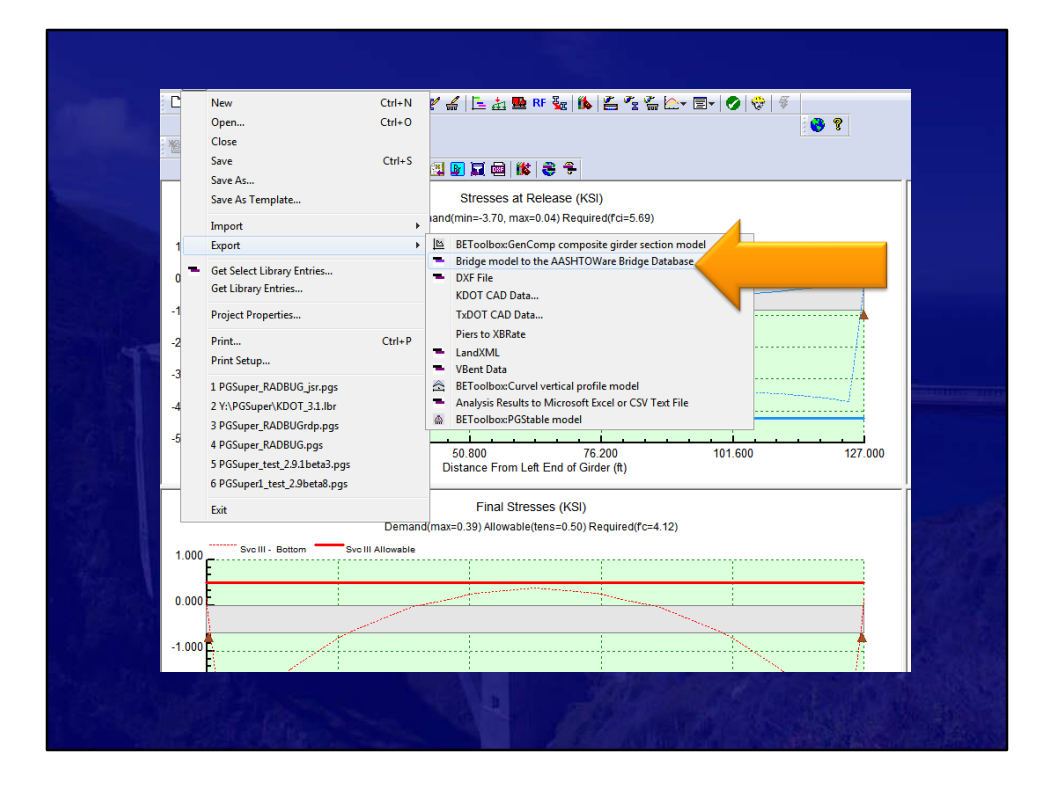

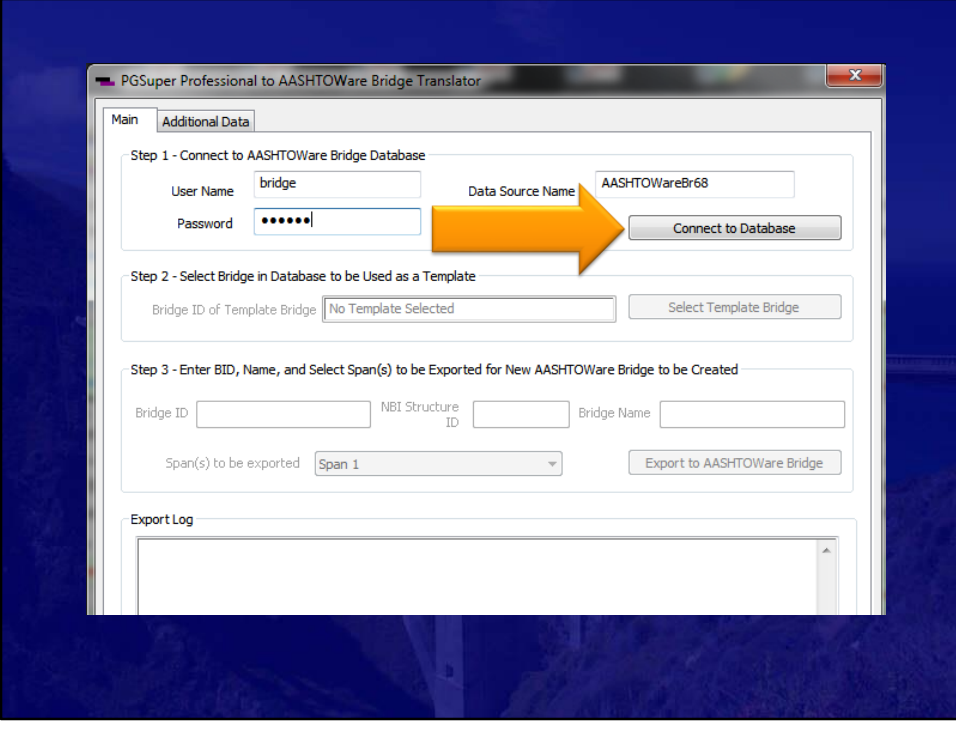

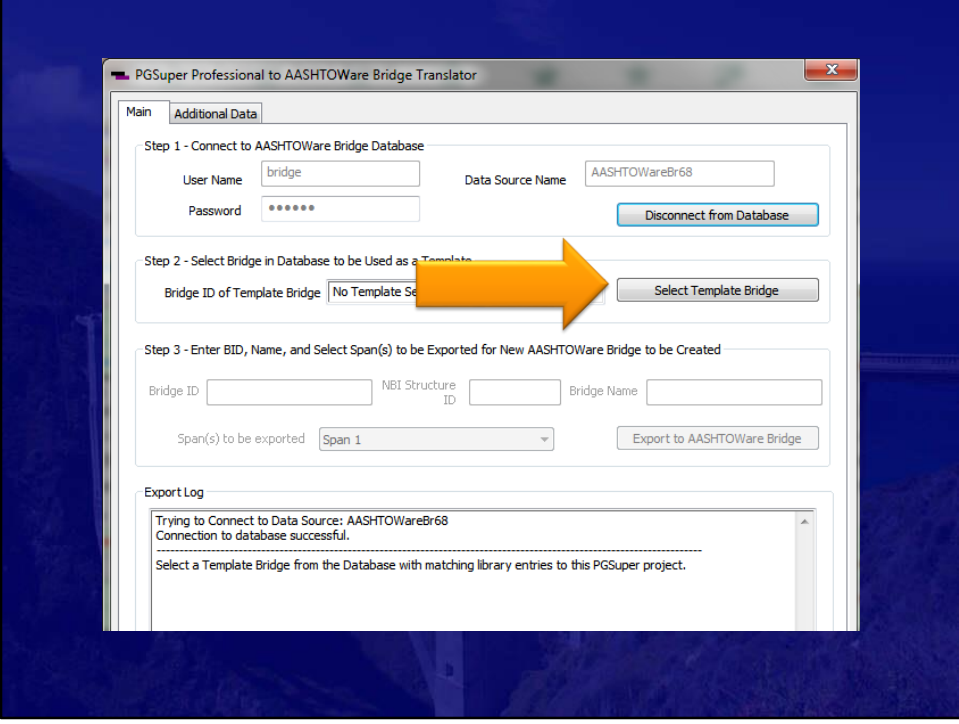

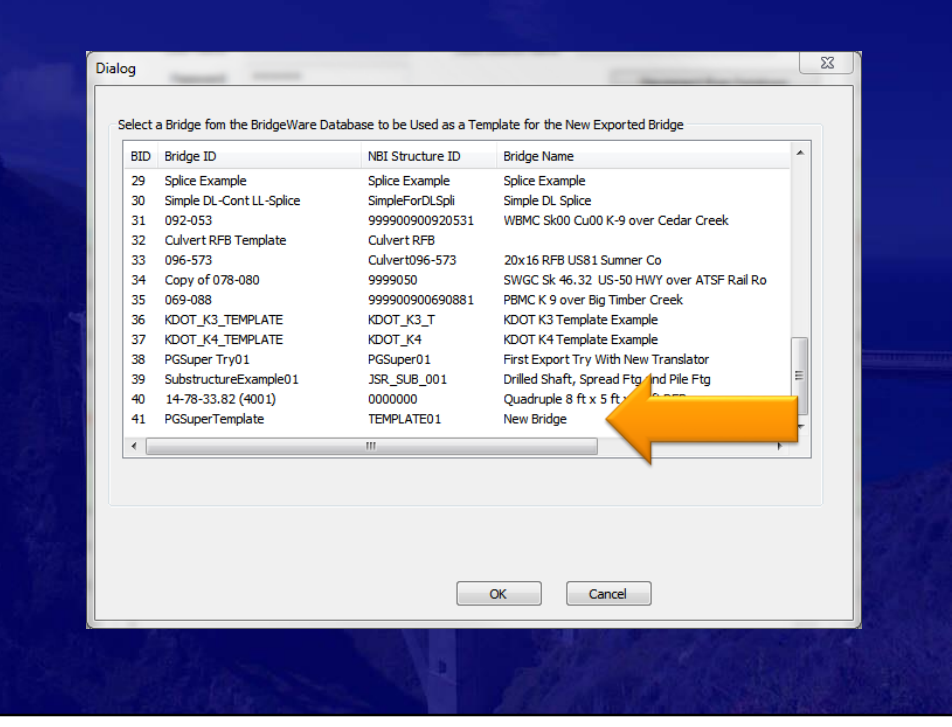

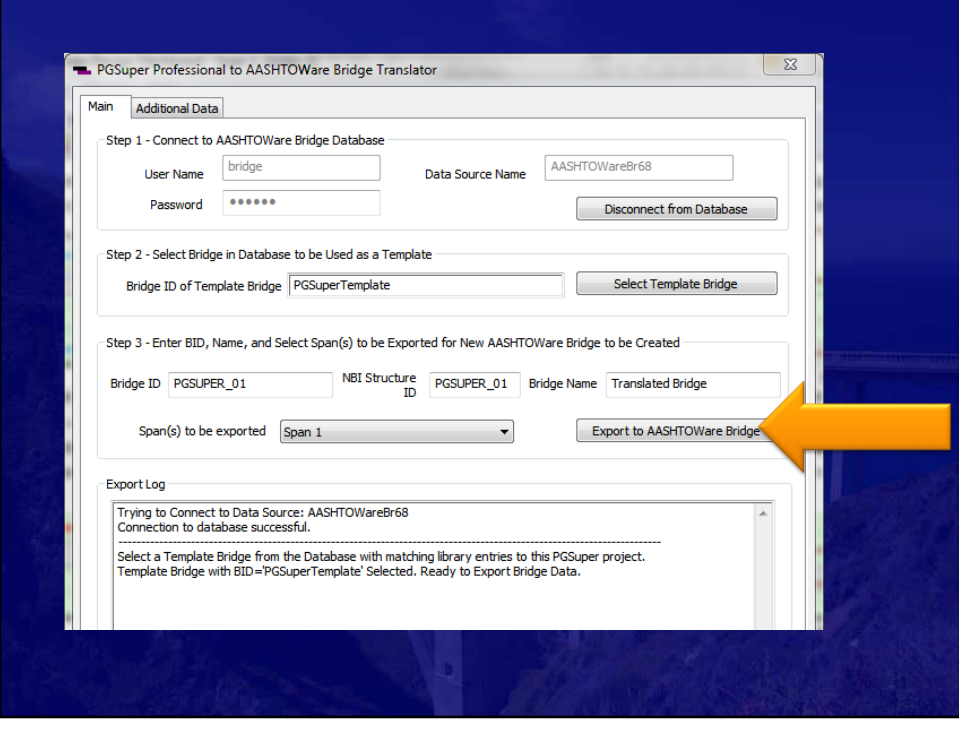

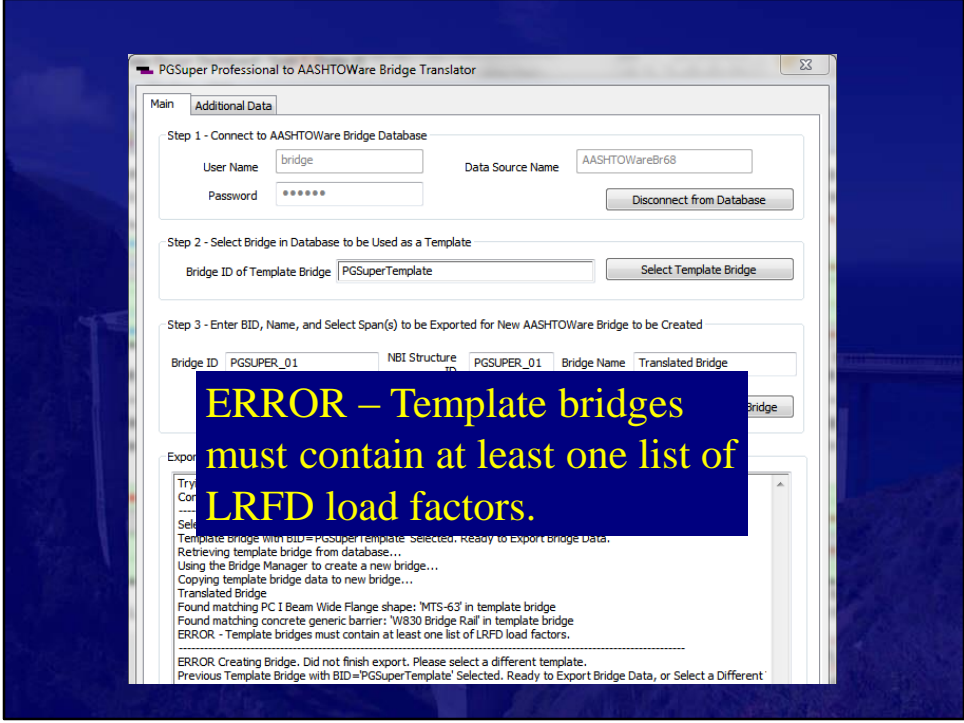

Ooops. I was in a little bit of a hurry. I forgot something when creating my template. Thankfully the ERROR message

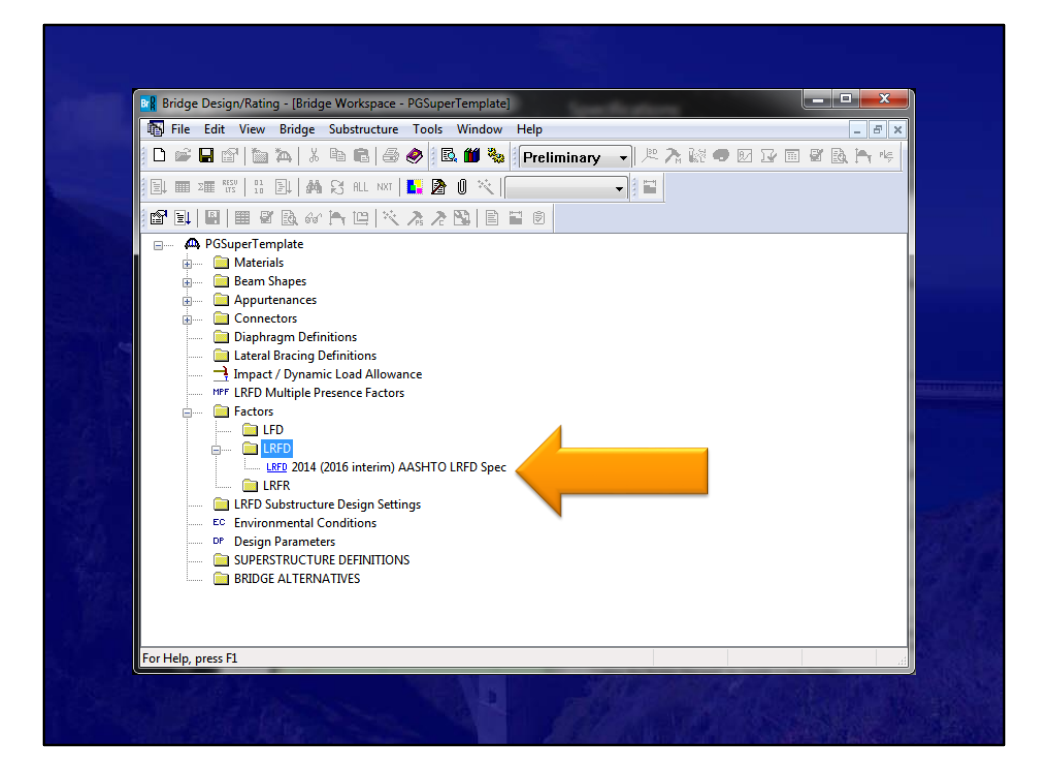

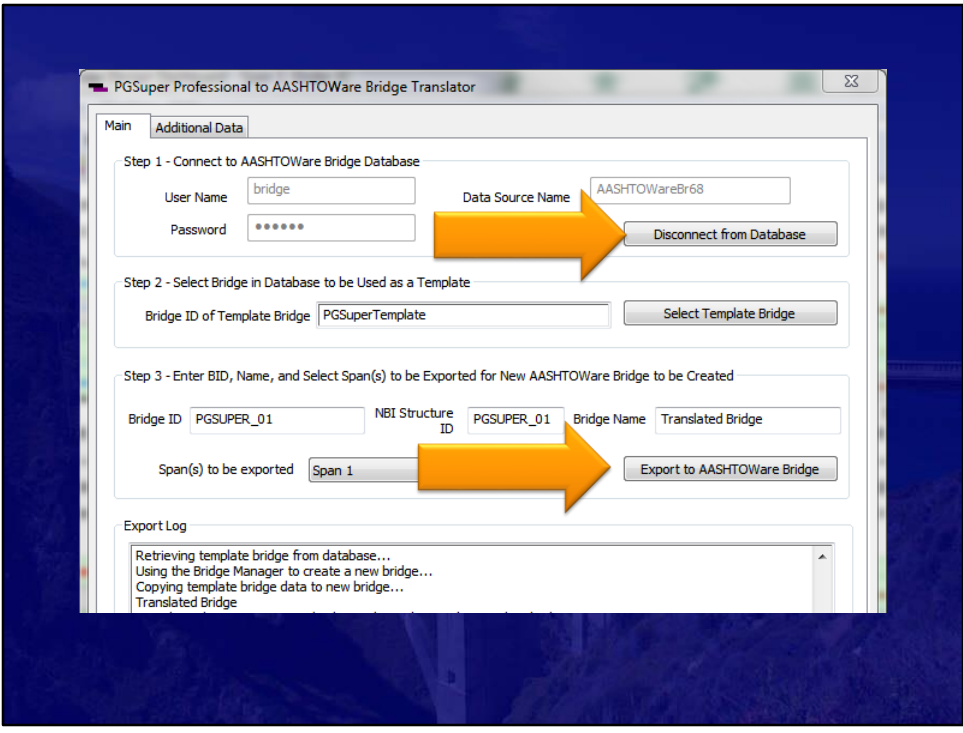

After we save the changes in BrDR, return to PGSuper and select "Disconnect from Database".

Then select the same button when it changes to "Connect to Database" Now hopefully we are ready to Export again.

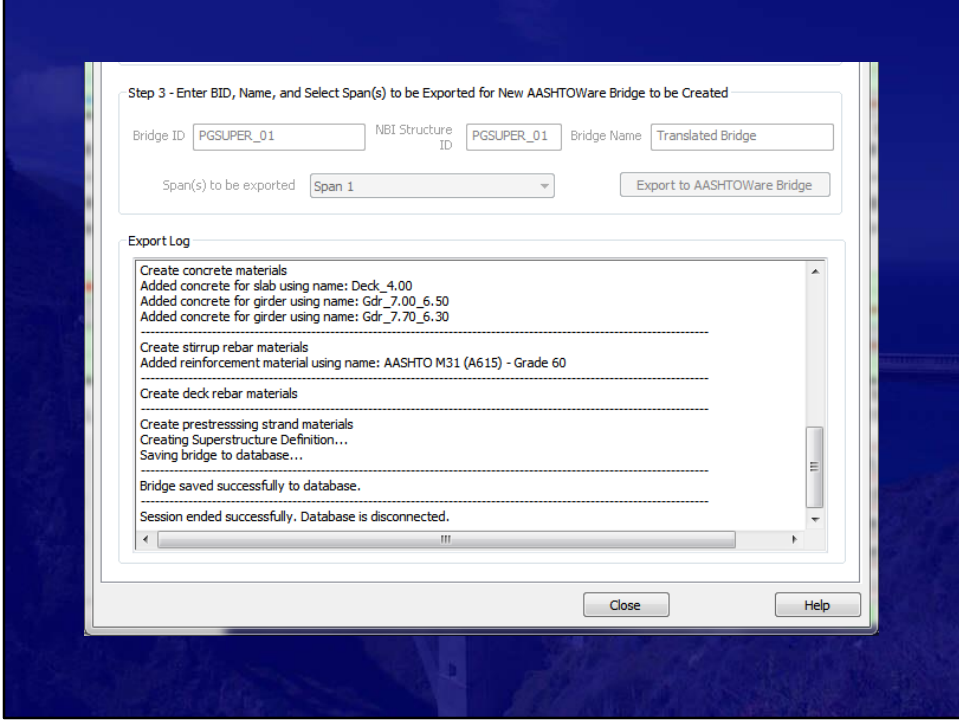

Success! Now let us see what happened in BrDR

## PGSuper Professional™ Export To BrDR

20

- Back in BrDR
	- Open New Bridge from Database
	- Select Analysis Settings
	- Run
	- Review the Differences

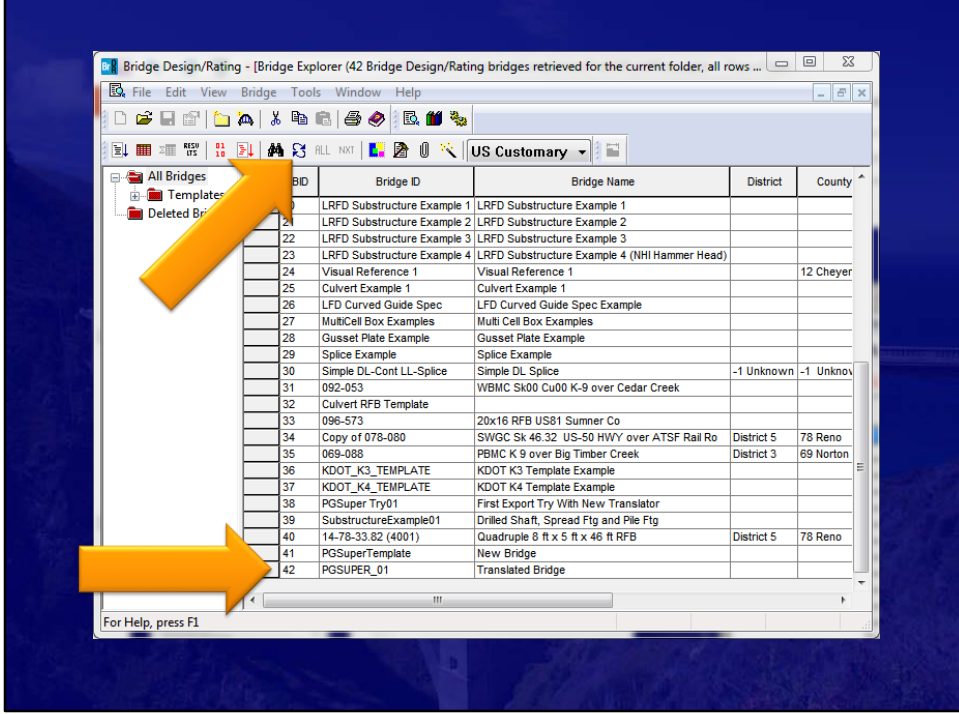

If we have BrDR Open, we will have to hit the "Refresh" button so that we can load the database changes.

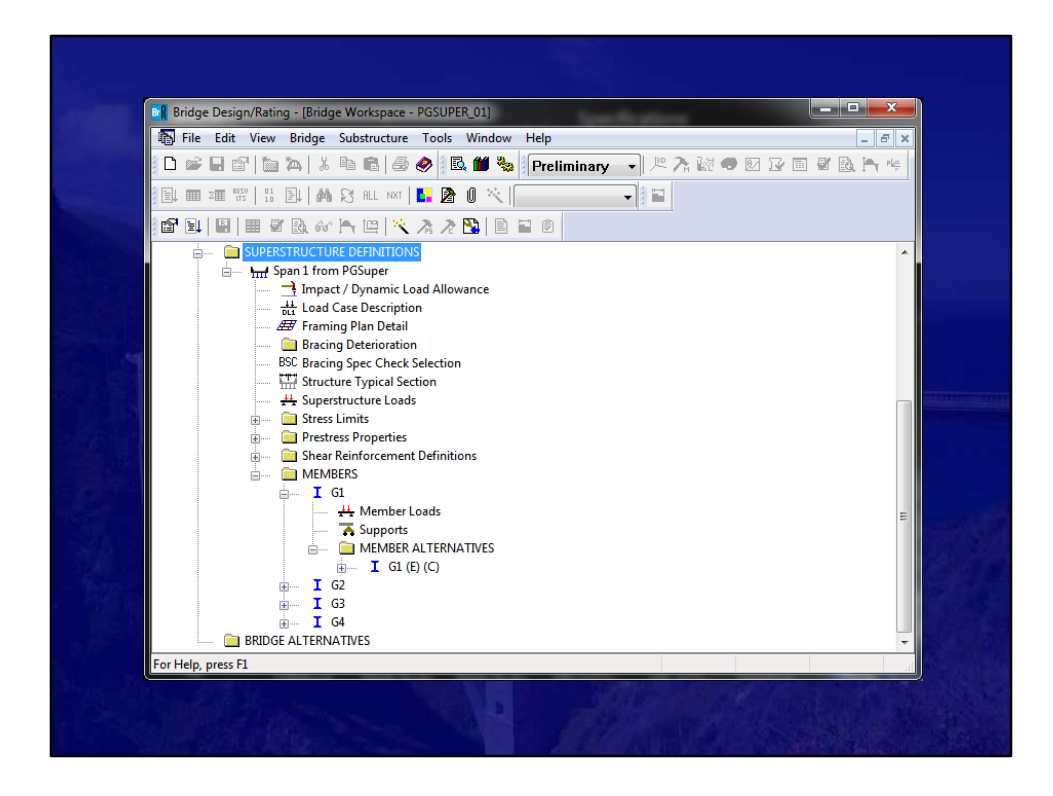

Here is the new Superstructure Definition

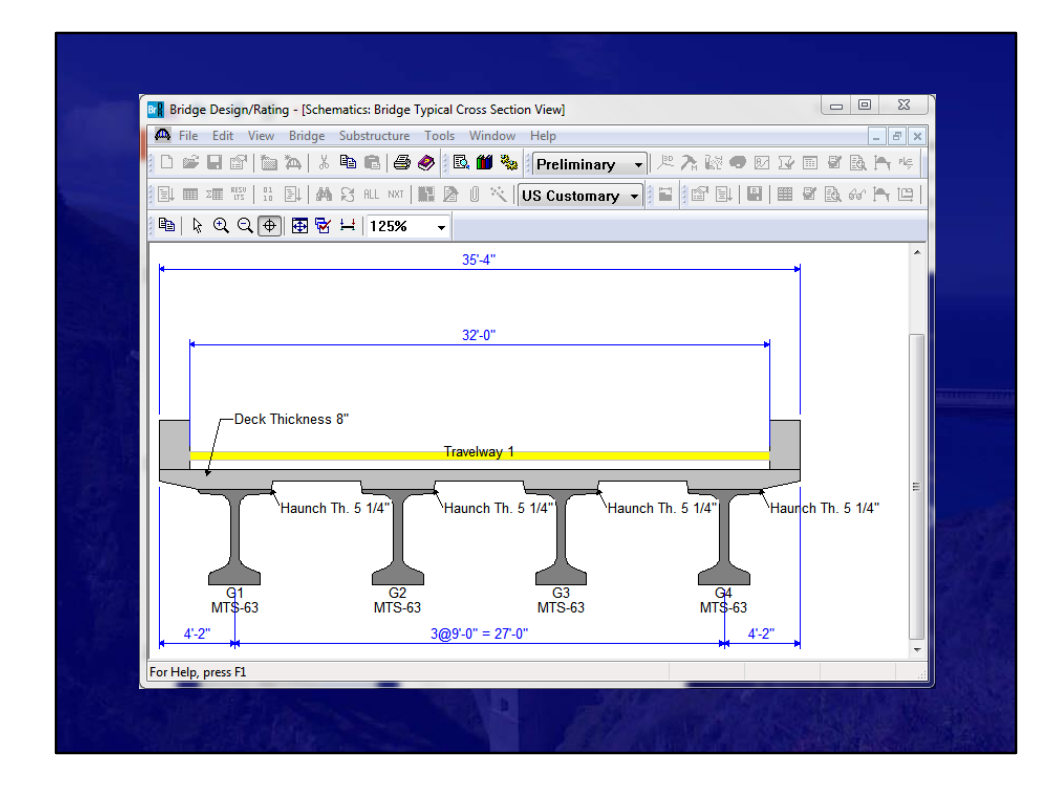

Typical Section Looks about right.

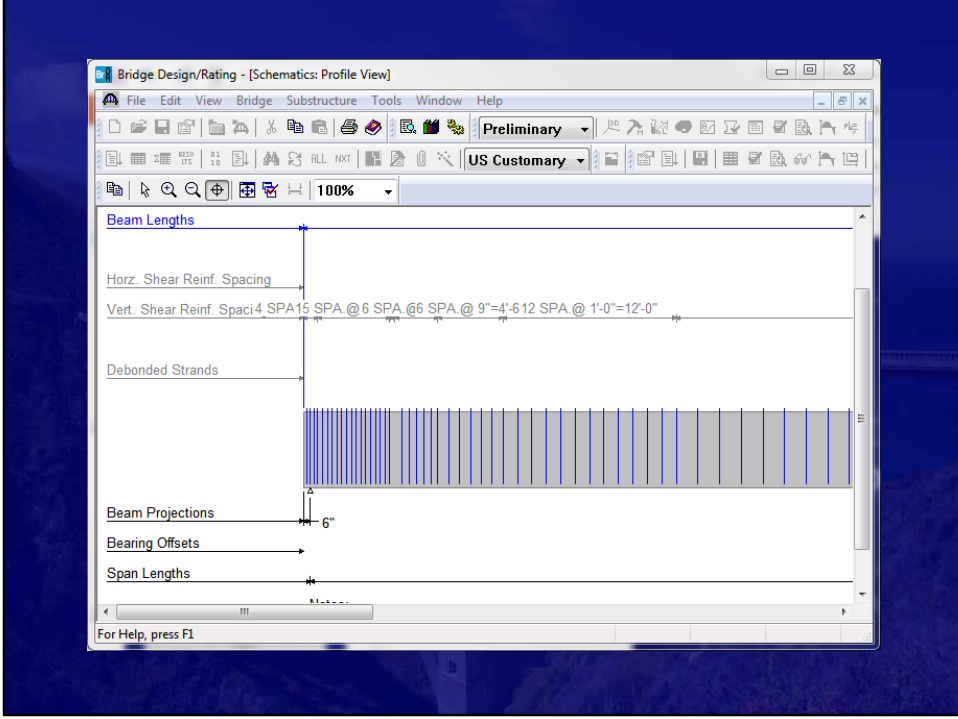

We have some stirrups. Good.

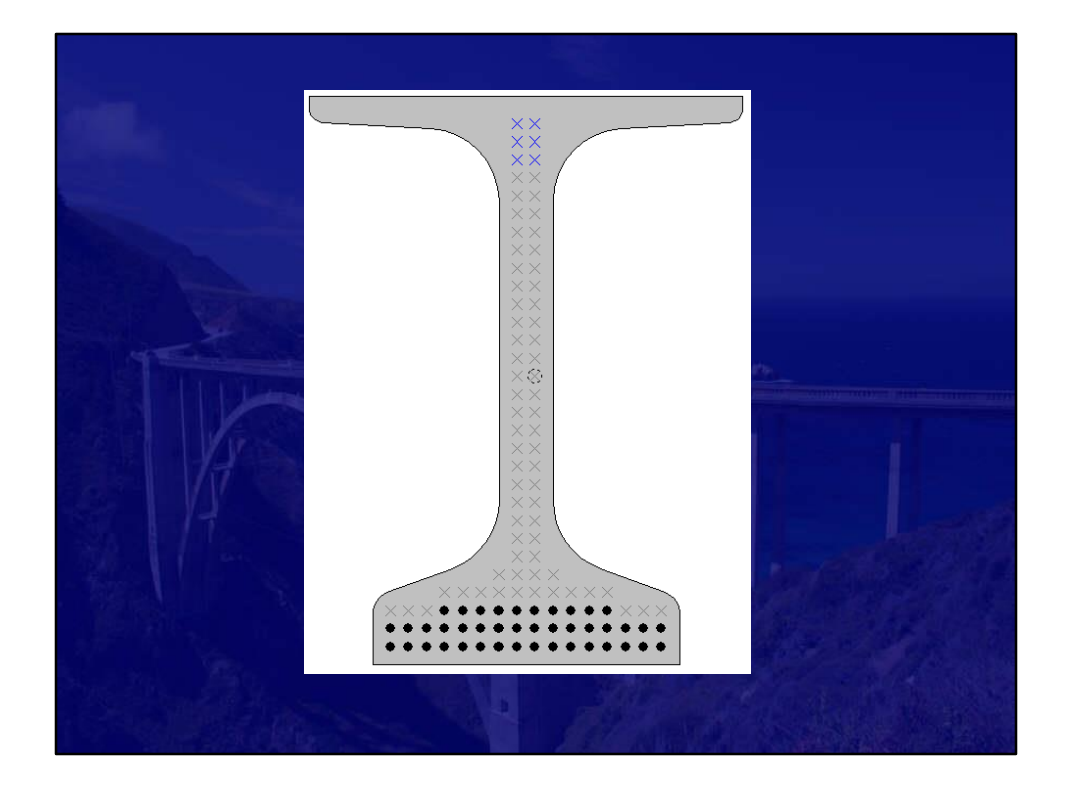

Beam and Strands look OK.

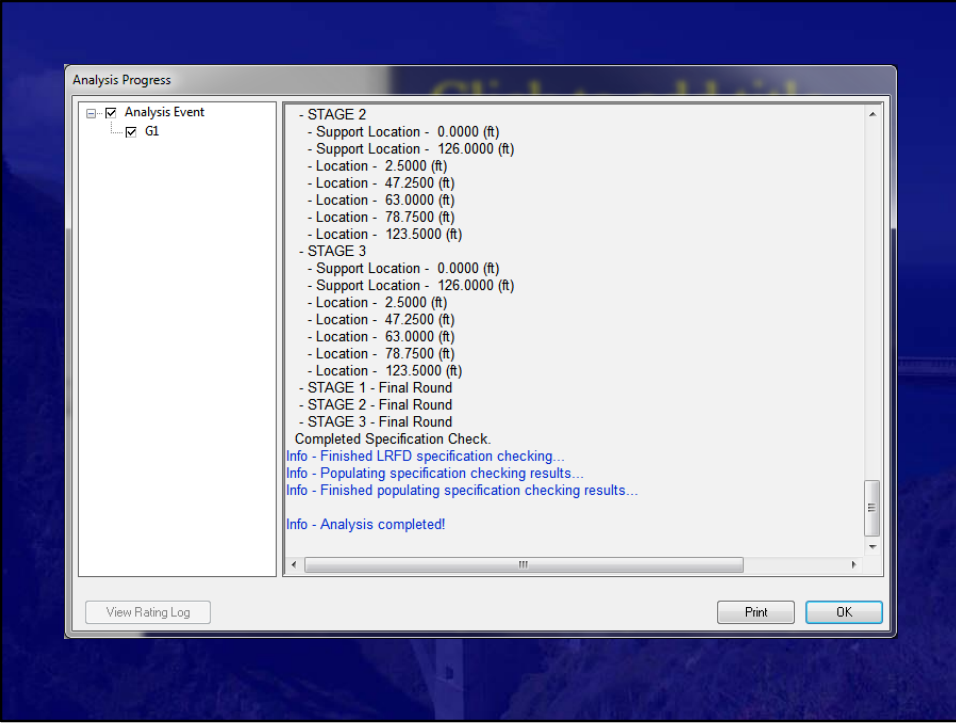

Hit the analysis button and shortly you will hopefully see Analysis complete.

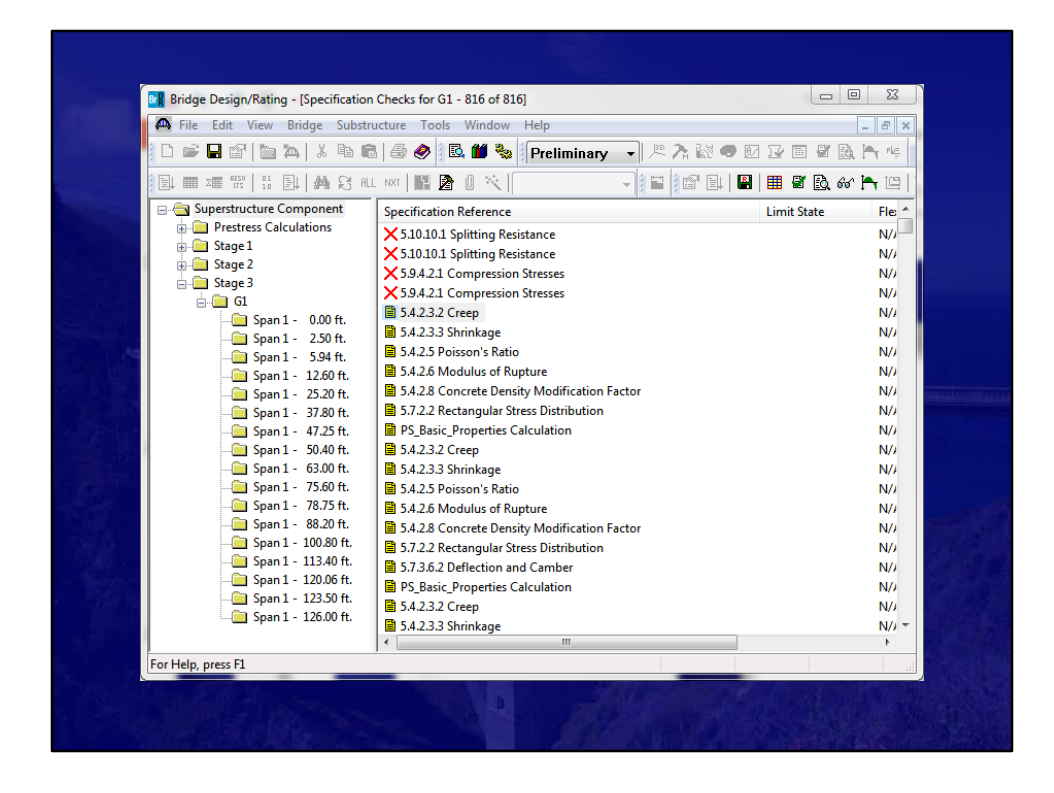

We did pretty good. As Richard pointed out, some of the assumptions made between PGSuper and AASHTOWare BrDR are different. But nothing major you can't tweak

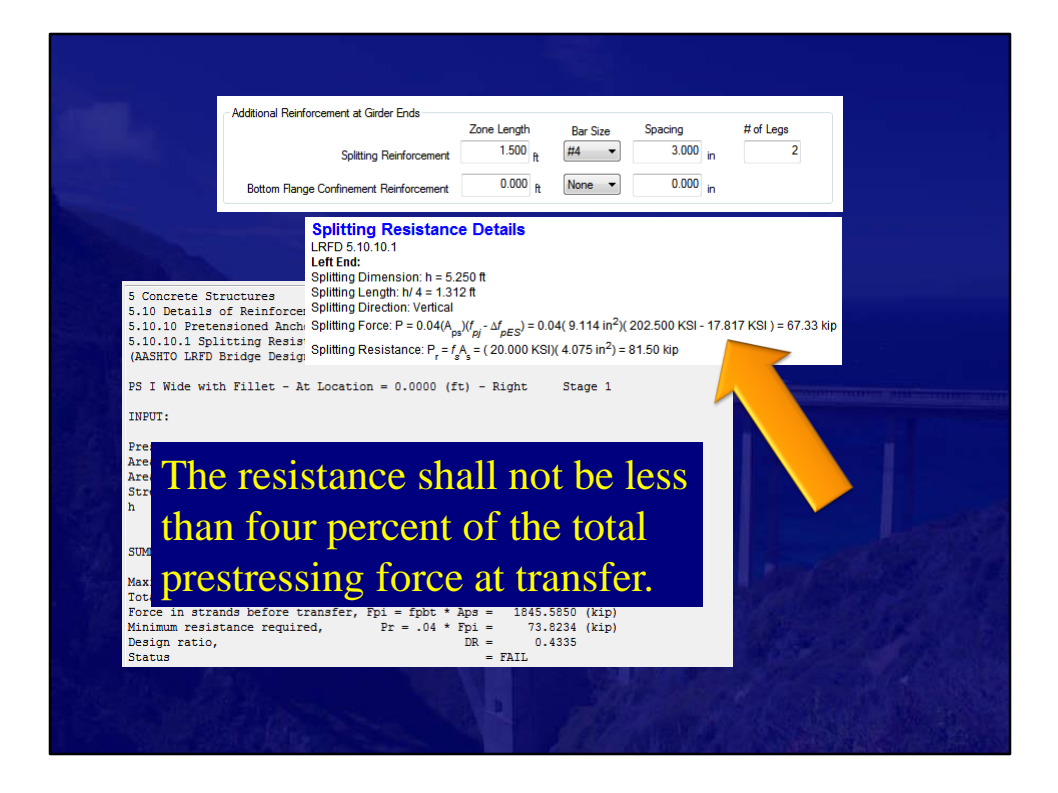

Here is an instance of the benefit of using different design software.

In PGSuper these is a place to include additional reinforcing for the Splitting Resistance Check.

And, when you take a look at the details you see that this splitting Resistance is Calculated differently. PGSuper subtracts the Elastic Shortening from PS force.

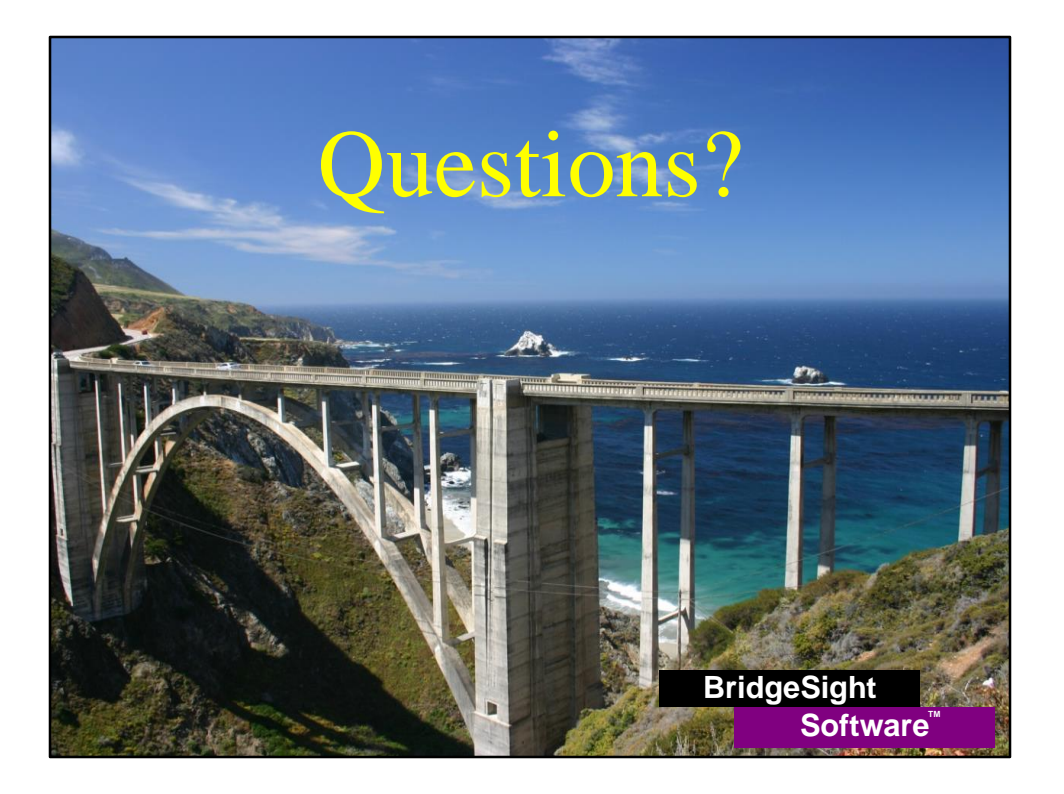